# **PowerSchool Address Validation:**

Activating Address Management:

In the District Office, click on "District", then on "3rd Party Configuration".

#### **3rd Party Configuration**

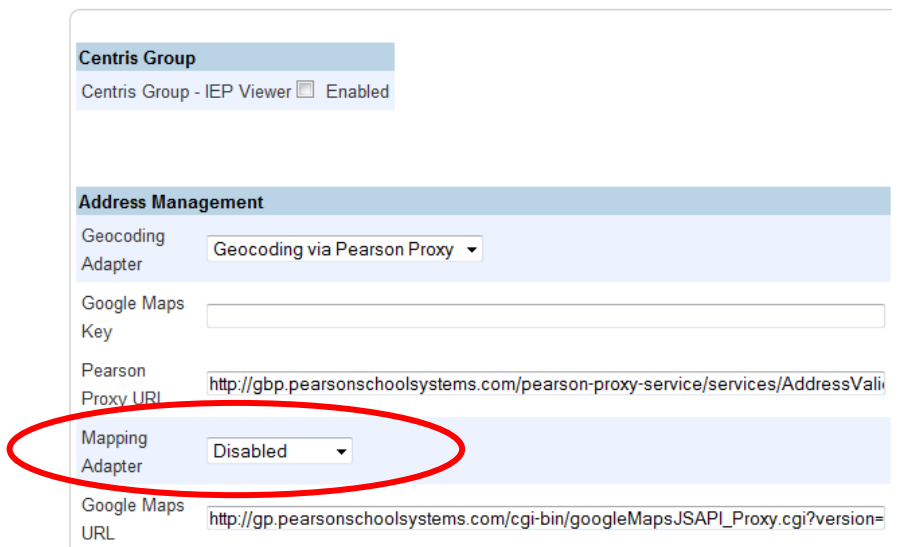

The only change needed on this page is to change the "Mapping Adapter" field from "Disabled" to "**Google Maps**". Select "Google Maps" from the drop-down list in this field. Click **Submit**.

# **How to get Polyline Data:**

Go to: <http://www.mapboundary.com/Ohio.aspx>

Scroll down this page to "Ohio Unified School Districts"; locate your district and click on it.

When the map of your district's boundary appears, place your mouse in the white space on this page and right-click. Select 'View Source' or 'View Page Source'.

Search this page for a string of characters inside double quotations, found just **after** this string:

polygons.push(new google.maps.Polygon({ paths: [getPointArray("

Select only the characters between the double quotes!

Here is an example:

polygons.push(new google.maps.Polygon({ paths: [getPointArray("ogxzFrvaaO?afFyfC|@iUyh@Fya@wVFW}j@{X?Ase@nXGoAepIwgCII}^M{aC|yB\_CnM}FWooBdYABp|@` {CuCntD\_@@zR{NCLd\_AtNOV|\_CrWk@@v[tqIw@l@jpG?l\_@l@jmECrb@XhmDmwFq@aODgxGo@")], strokeColor: "#ff0000", strokeOpacity: 1.0, strokeWeight: 1, fillColor: "#ff0000", fillOpacity: 0.01})); labels.push("HOLGATE LOCAL SCHOOL DISTRICT");

In the above example, only the highlighted text is selected.

Copy this string and paste it into the District Boundary box on the District of Residence page. Click "Submit". District Office: District > Districts of Residence > select the district.

# Example:

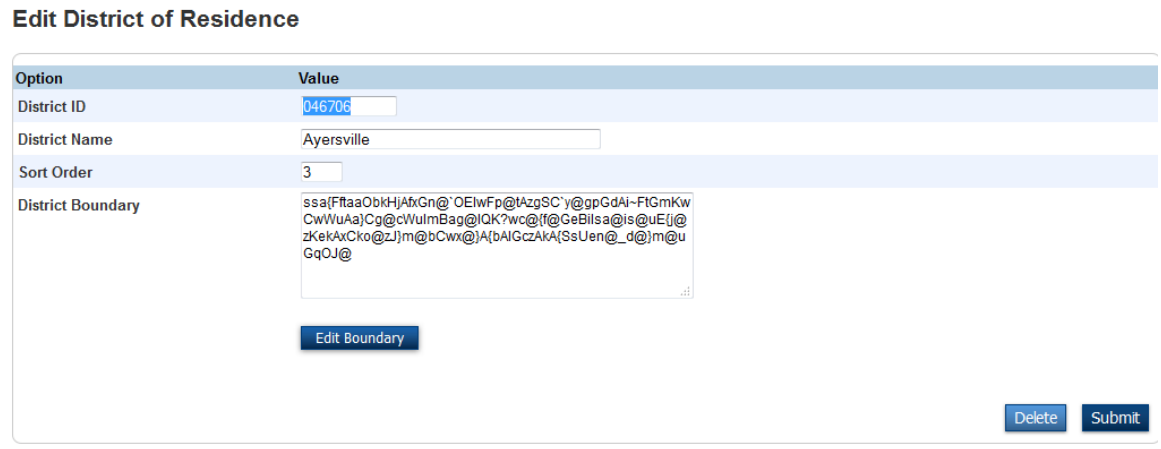

# **Alternatively, Another Website to Use is:**

[http://schooldistrictfinder.com](http://schooldistrictfinder.com/)

Click on Ohio, then on the District name.

Place your mouse in the white space on this page and select "View Source".

Look in this section of coding:

```
 <div class="headert_text_resize">
       <div class="textarea" itemscope itemtype="http://schema.org/LocalBusiness">
         <h2 itemprop="name"><strong>DEFIANCE CITY</strong></h2>
         </div>
         <img width="445" height="284" alt="Map of DEFIANCE CITY"
src="http://maps.google.com/maps/api/staticmap?size=445x284&path=fillcolor:0x00f000|color:0x0000ff
|weight:1|enc:ss}zF|rdbOp@eLcBgY}EqQsB}BgFcHe@kFV{BpB_DlIeE|EsCvGeKz@}FYcNQ{EOoLwAaIGSiFiGyKmJiDiD
}B_FuK_JeA`ADdAoBrCiCGaLBP~e@BtPCnCYbHeAf@c@Bi@X]@o@JoAXI?KJi@X]Ba@Lm@Jc@Fe@@{@TeBDGUOGKAg@@q@Ok@m
@m@S`@yP~W?{@iDGs@C_EIaFag@I@mMhMCAaKpFDAuEXuHB}EeYC?kBaAUoKpSeIlAuBPuAAU?s@kBcIURiNFcK`CTfARnUC|C
HdFIhBXr@sACsSEuB? CGwFAoFEyBESAW@gAeC @AeAp@@?kDeC@BXArMuA@BiFSqB?yB@Wh@AA_B`DAC}J}A?? C~AAAuF}A@
@y@jB??_@fB@EsV`HCu[s`AdF?vJB|C?rZFdIAdEGfEJzICzBqXe@sK_DaRkBgI}BkLe@yAo@}CfNI`XFGrc@eKCsE?jBpVDFX
?WdPpHpD?mBv@F?}ChBLJc@@iFxH@CrTlQ?bKIv\BpSXd@`@|HxCfHD@mEbw@Pf@DjMApTP?vEd[]~GVEiAtBUFbA~Uc@zHKvq
D_EzADCXGdd@BhJInrArWBC{KpTELb{@xk@W?l|Beq@JFvXeQBAjMSvNsU@Il{@PftBFpR?hTDzCGfa@@nRAnPKrc@SvOIvEAv
CwF?{HFeDA}FIoEA_BE}AIuYDcLAgSDcZ@gYBcaB\ub@LsJ@oQHoYDk}@Xgc@`@sDEuByCqAuHSmM\qMpC_M`CmJBuGm@uDgAe
DwBmCgFeCeFSkF`@gE_Aw@{BKuBJaDtA_GrG{NfDsEnCkFj@oLQwEuB{N?kHb@wHzA{EnFyHpLqGzCiK@cGm@}DiB{BiDgB_I}
FqAgGIiCXwCdAeErGeMnAkDT}D&sensor=false">
       <div class="clr"></div>
     </div>
   </div>
   <div class="body">
     <div class="body_resize">
       <div class="left">
         <div class="clr"></div>
```
The highlighted text is what should be selected. Select all characters in this section AFTER: **weight:1|enc:** and stop before: **&sensor=false">**

Copy this string and paste it into the District Boundary box on the District of Residence page. Click "Submit".